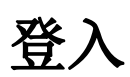

私有雲可以透過瀏覽器以網頁模式直接來存取,無論是從近端的「區域網路」環境或是遠端的「網際網路」 環境。在近端網路,你也可以使用Finder 程式,在 PC 或 MAC 電腦中找到你的私有雲;在遠端網路,你 甚至可以透過 iPhone 或 iPad 等行動裝置來存取。

預設的登入帳號與密碼如下: 帳號**:admin** 密碼**:admin**

# **MyAkitio** 入口網站

你也可以透過 <http://myakitio.com> 入口網站,來連線你的私有雲裝置。

- 1. 開啟您的網頁瀏覽器。
- 2. 前往 **<http://www.myakitio.com>**。
- 3. 預設的私有雲伺服器名稱是 **MAC address**,你可以在零售包裝或是私有雲裝置上的標籤貼紙中找 到這組號碼。

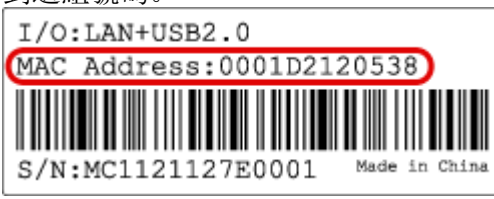

4. 將標籤貼紙中的號碼輸入在「1」的位置,然後按下「2」放大鏡或是按下鍵盤的[Enter[]鍵。

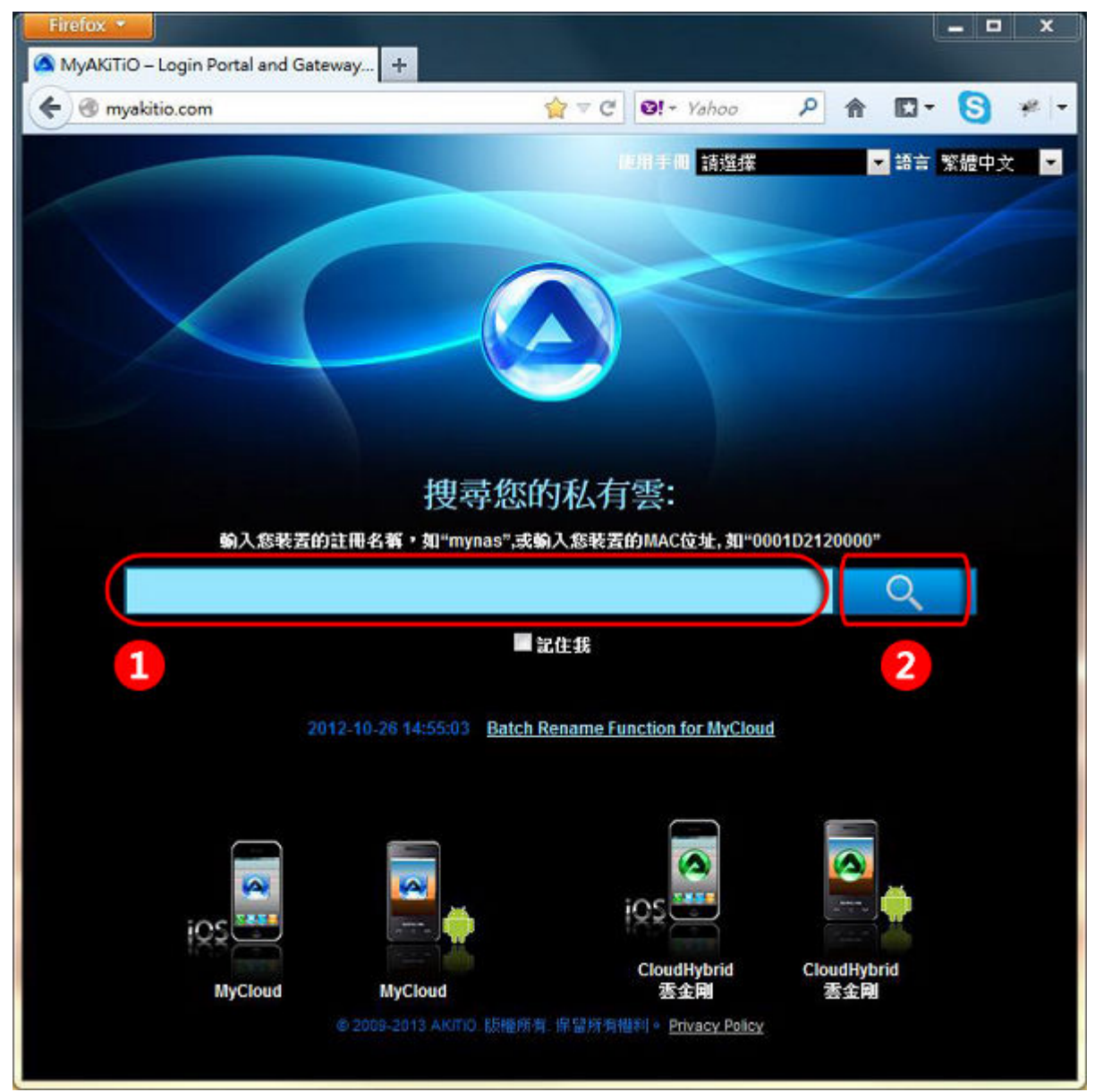

5. 私有雲專屬的入口網站將會帶你前往您的私有雲登入頁面。

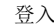

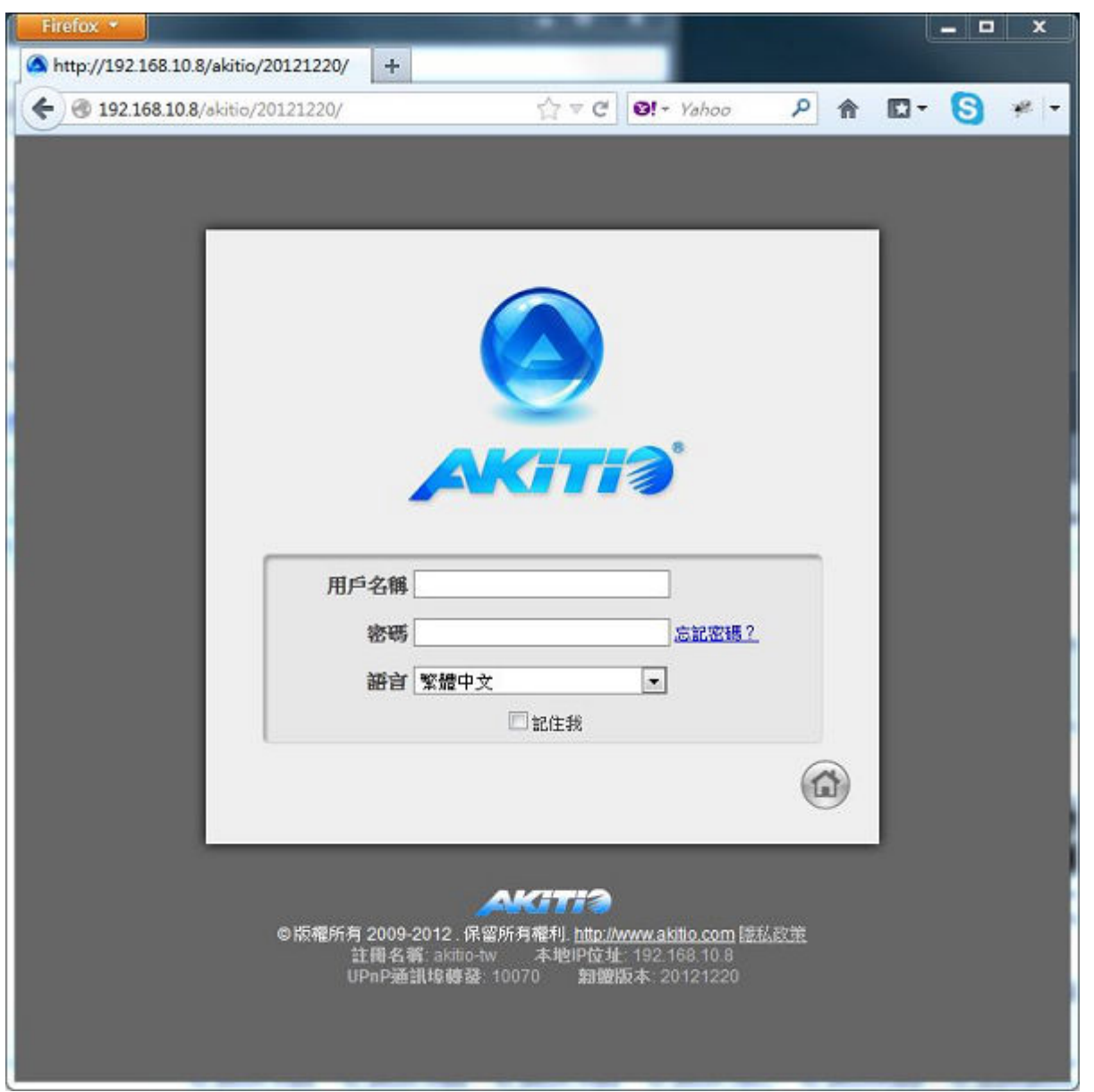

6. 預設的用戶名稱是admin, 預設的密碼也是admin。為了安全的因素, 我們強烈建議您在首次登入 後變更admin的密碼。

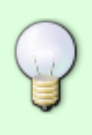

1. 你也可以透過下列網址來直接登入您的私有雲: http://xxx.myakitio.com[] "xxx"要替 換成你的伺服器名稱, 預設是私有雲的MAC address<sup>[</sup> 2. 若勾選了記住我前面的核取框,則瀏覽器會記住你輸入的伺服器名稱,當下次前 往myakitio.com時,伺服器名稱將會被自動地填入。

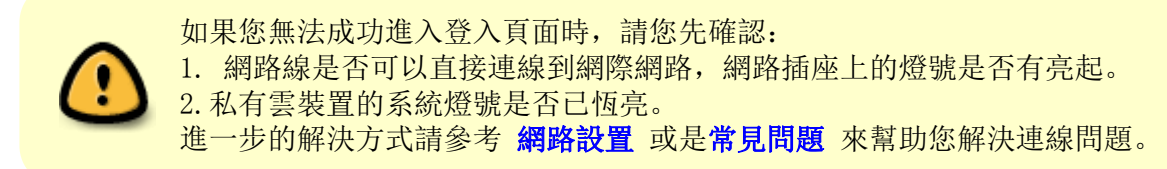

### 使用 **iPhone** 登入

我們為 iPhone 裝置提供專屬的 App 軟體 - AKiTiO MyCloud[讓您可以隨時隨地透過 iPhone 來存取您的網 路磁碟機。

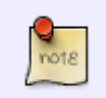

請到 Apple 網站 <https://itunes.apple.com/app/id411622640?mt=8> 查看我們軟體的最新 資訊。

開啟 AKiTiO MyClou 軟體後, 即可進入登入畫面, 請依序輸入下列資訊:

- 伺服器: 您的網路磁碟機的伺服器名稱, 預設是機器的 Mac Address[]
- 用戶名:預設的用戶名稱為admin
- 登入密碼:預設的密碼為admin

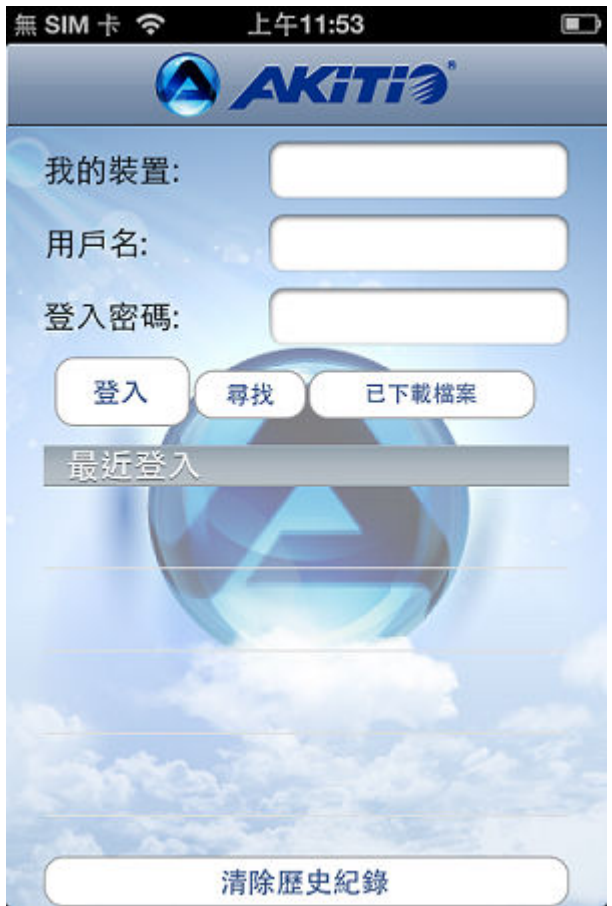

登入成功後,即可進入系統主畫面,下方有五個主要的頁籤:應用程式、我的私有雲、已下載檔案、下載 中心、系統設置。

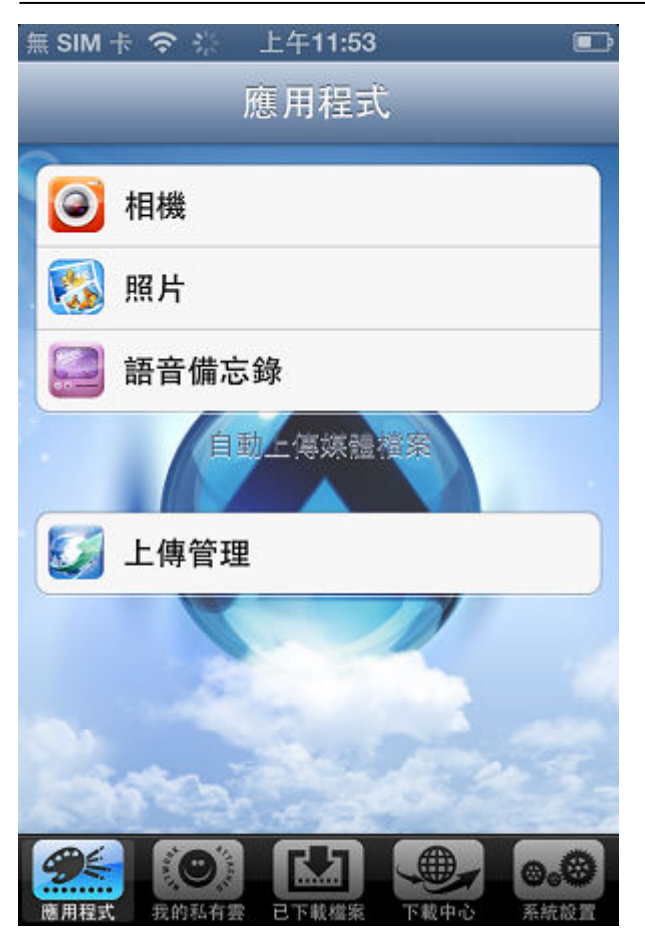

欲了解更多關於使用Akitio iSharing軟體的說明,請參考**[Apple iOS App](http://wiki.myakitio.com/zh-tw:mobile_devices)**。

### 使用**Android**登入

在行動裝置安裝**App**,可利用裝置透過遠端登入。

請在**App**登入畫面輸入以下資訊:

- 1. Server<sup>[]</sup> 伺服器名稱
- 2. User Name□ 使用者
- 3. **Password:** 輸入密碼

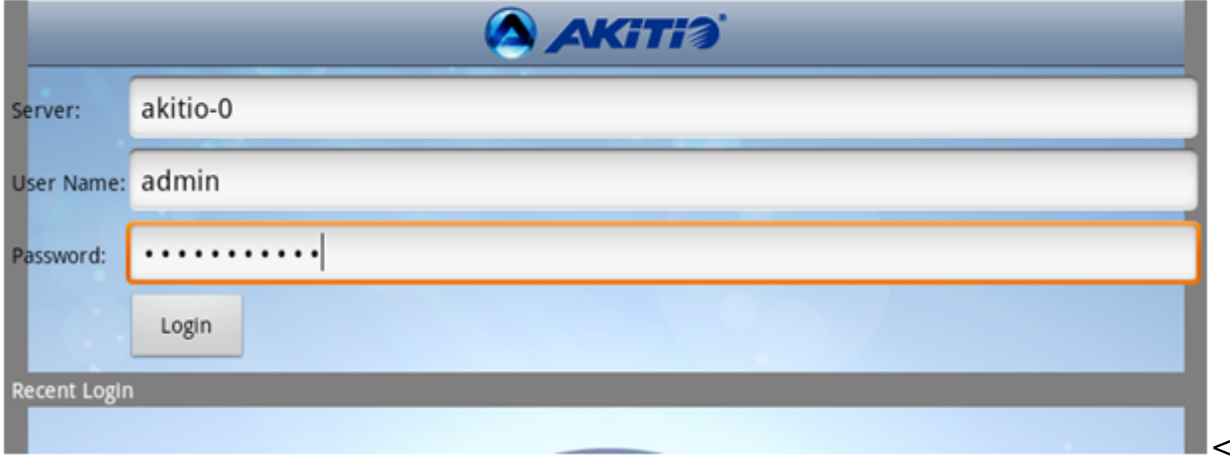

登入成功後,可看到主畫面選單。

畫面上方4個主選單分別為:

#### **Application∏Camera∏Video Recorder∏Photo∏Videos∏Voice Memo∏Upload Manager**∏

My Server<sup>[]連結伺服器資料夾選單、預覽及播放伺服器多媒體檔案。</sup>

## 近端登入

在區域網路中找出私有雲的 IP 位址之後,你可以直接輸入 IP 位置,登入私有雲裝置,或是透過入口網站 來完成連線動作。

- 1. 開啟您的網頁瀏覽器。
- 2. 前往 **<http://www.myakitio.com>**。
- 3. 預設的私有雲伺服器名稱是 **MAC address**,你可以在零售包裝或是私有雲裝置上的標籤貼紙中找 到這組號碼。

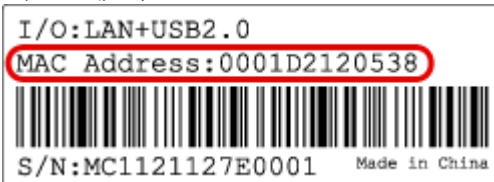

4. 將標籤貼紙中的號碼輸入在「1」的位置, 然後按下「2」放大鏡或是按下鍵盤的[Enter[]鍵。

Firefox \*

← @ myakitio.com

MyAKiTiO - Login Portal and Gateway... | +

8 9

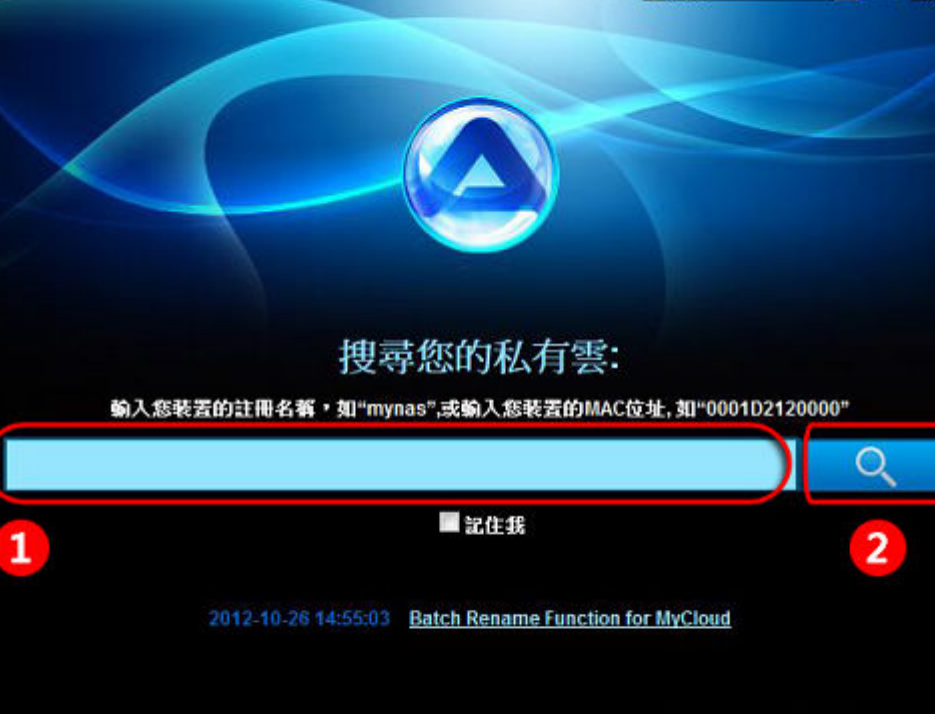

 $\mathbf{Q} = \mathbf{C}$  **Q!** - *Yahoo* 

**IE用手册 請選擇** 

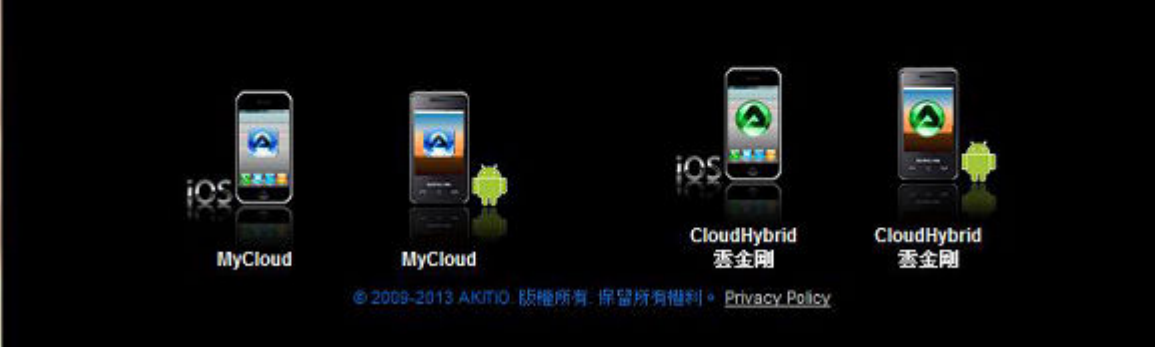

5. 私有雲專屬的入口網站將會帶你前往您的私有雲登入頁面。

 $x +$ 

E

 $D - S$ 

■語言 繁體中文

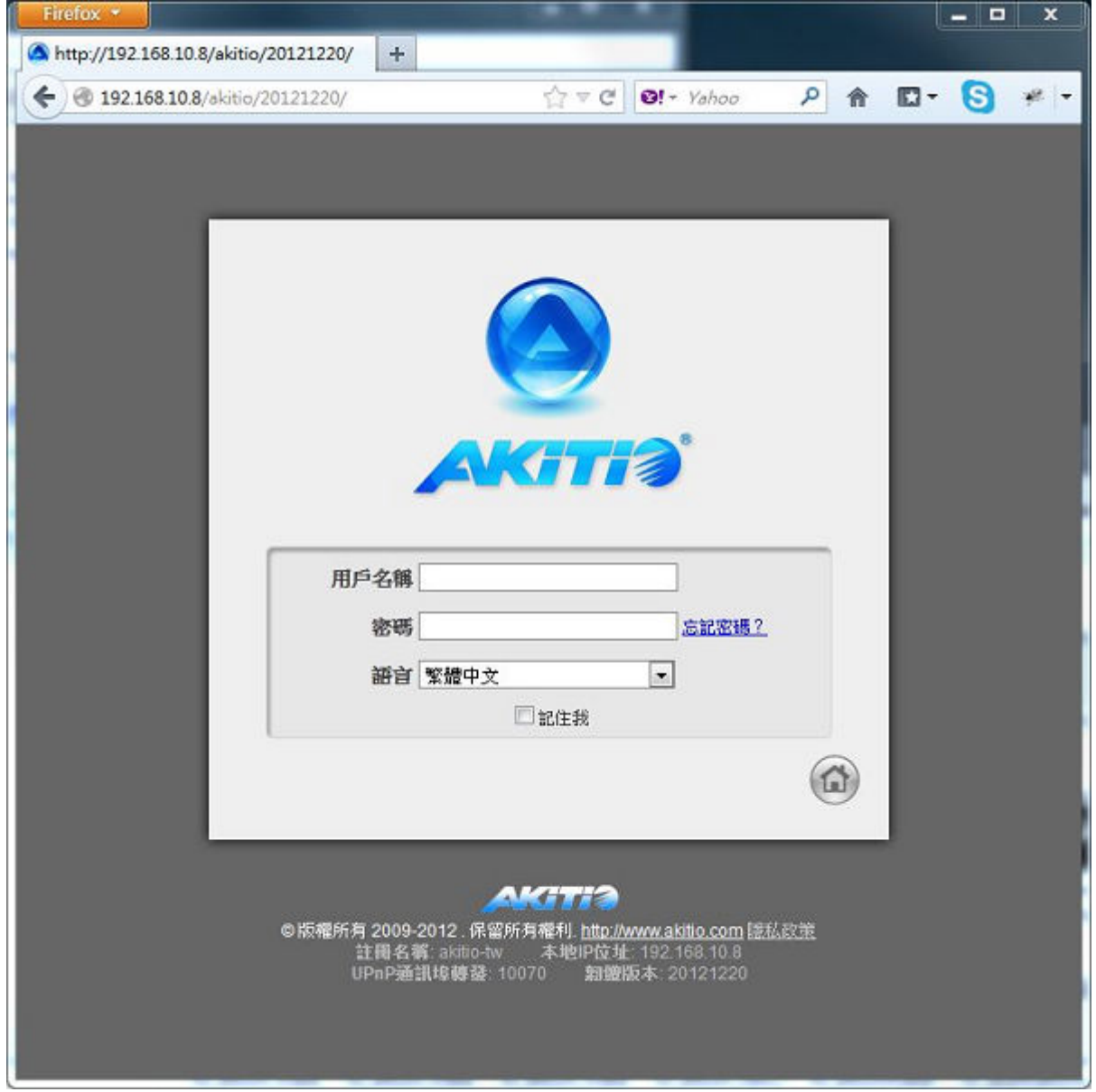

6. 預設的用戶名稱是admin, 預設的密碼也是admin。為了安全的因素, 我們強烈建議您在首次登入 後變更admin的密碼。

## 在 **Windows** 系統上使用搜尋工具

iSharing Finder用來在區域網路中尋找及存取你的私有雲。

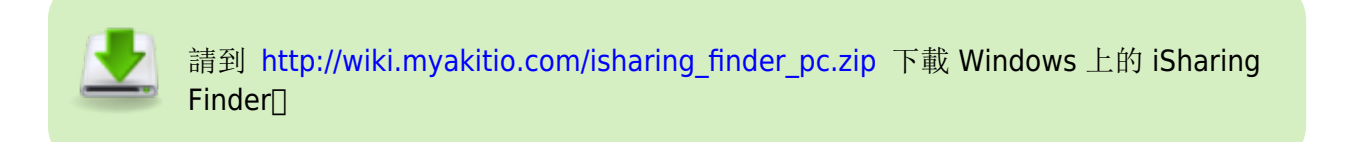

- 1. 確認私有雲跟你的電腦連接在同一個區域網路中(**192**.**168**.**1**.x ; 電腦與私有雲IP的前3組數字要相 同),然後開啟電源,並等待系統初始化完畢(從閃爍綠燈變成綠燈恆亮 - 大約需60秒)。
- 2. 開啟iSharing Finder门它將會自動地搜尋私有雲裝置。如果沒有找到, 按一下重新掃描按鈕以重新搜 尋, 或是直接輸入 MAC ID [裝置名稱, 並確定你的程式沒有被防火牆給阻擋, 再次搜尋私有雲裝置。
- 3. 在私有雲被找到之後, 選擇它並按一下**連接**, 或是直接雙擊滑鼠左鍵來前往登入頁面。

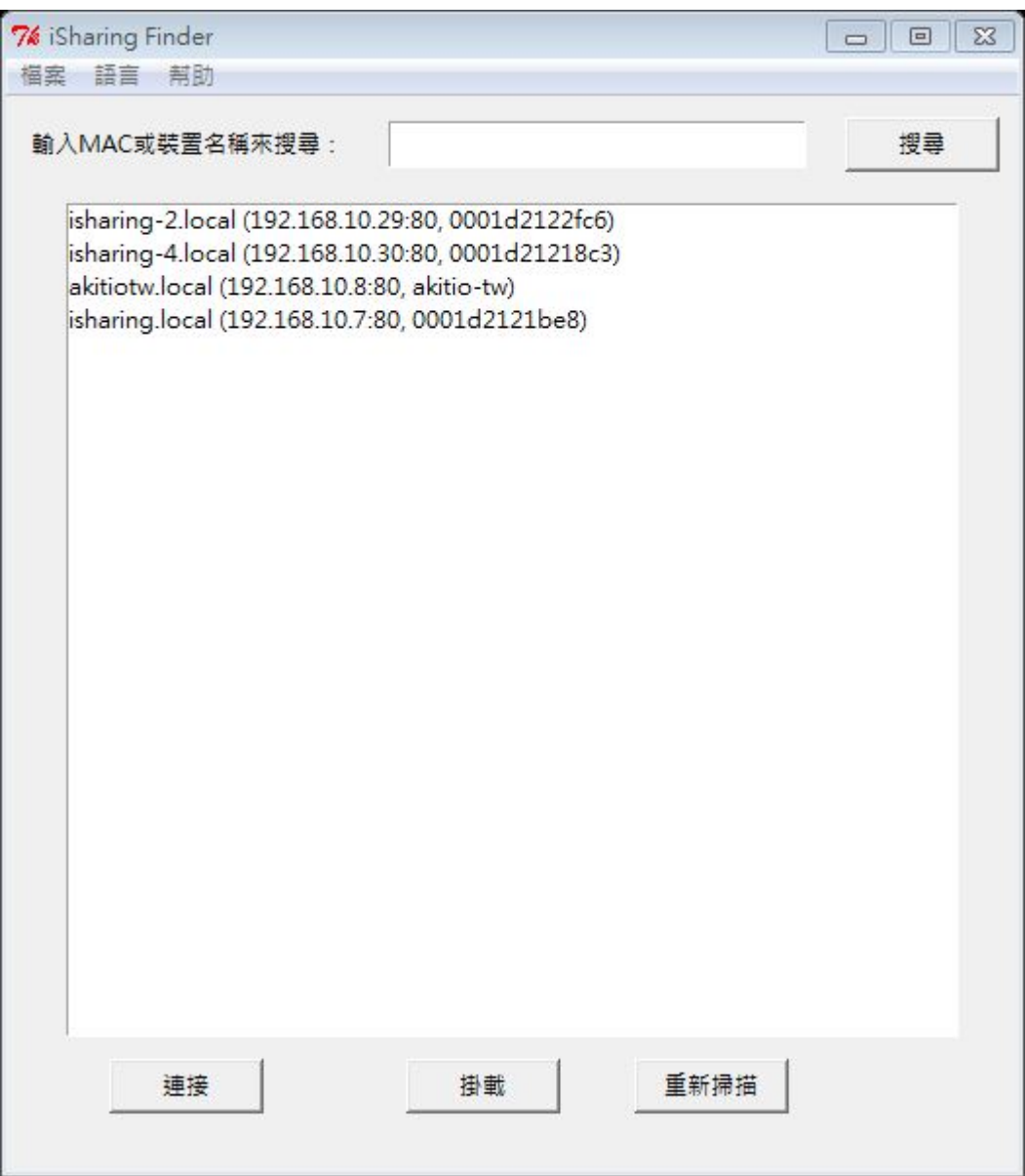

使用者也可以將私有雲掛載到本機磁碟來存取它所分享的檔案。

按一下掛載後會跳出掛載視窗。

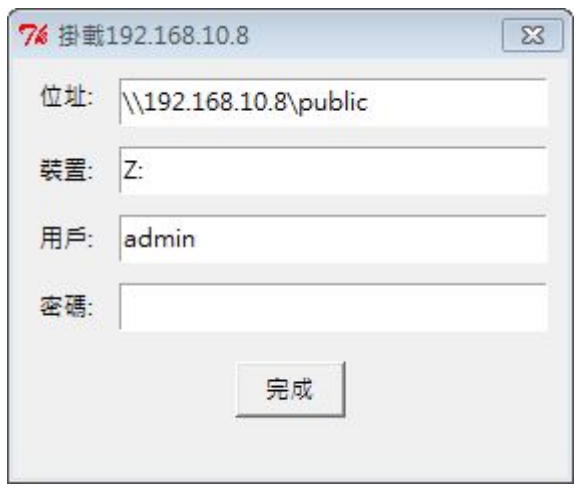

● 按一下位址框右方的空白處來選擇欲掛載的檔案夾位址, 預設可以選擇的位址為 admin[]public 以及 device。使用者也可以透過Webdav 來掛載私有雲。

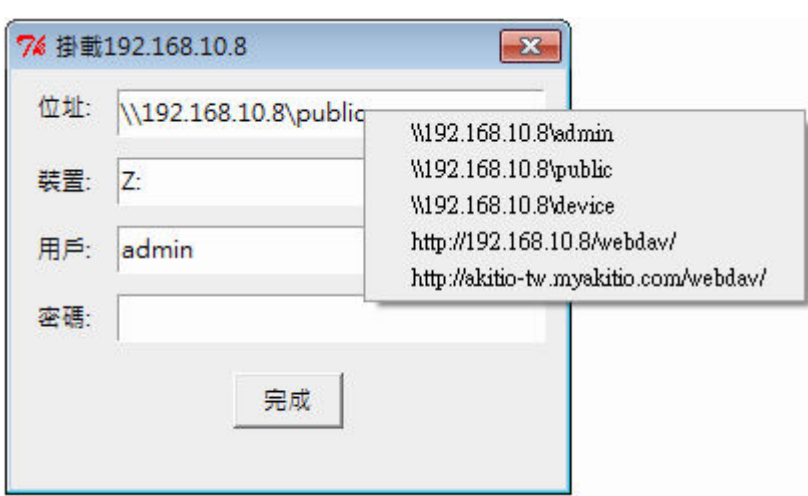

按一下裝置框右方的空白處來選擇欲掛載私有雲的本機磁碟代號。

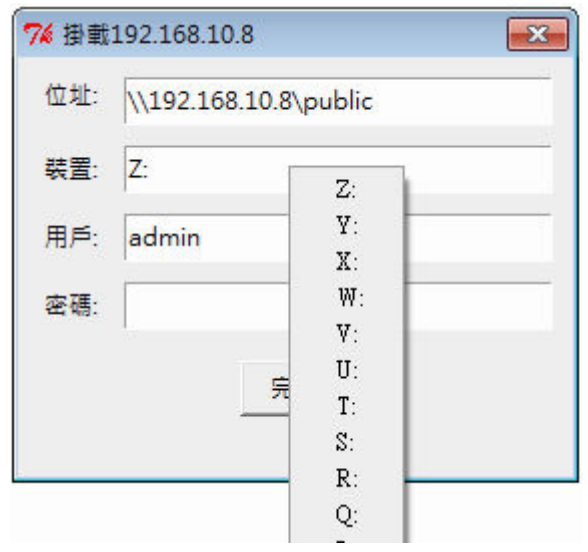

• 輸入私有雲的用戶和密碼,然後按一下完成,則掛載好的磁碟將會在我的電腦的視窗中出現。

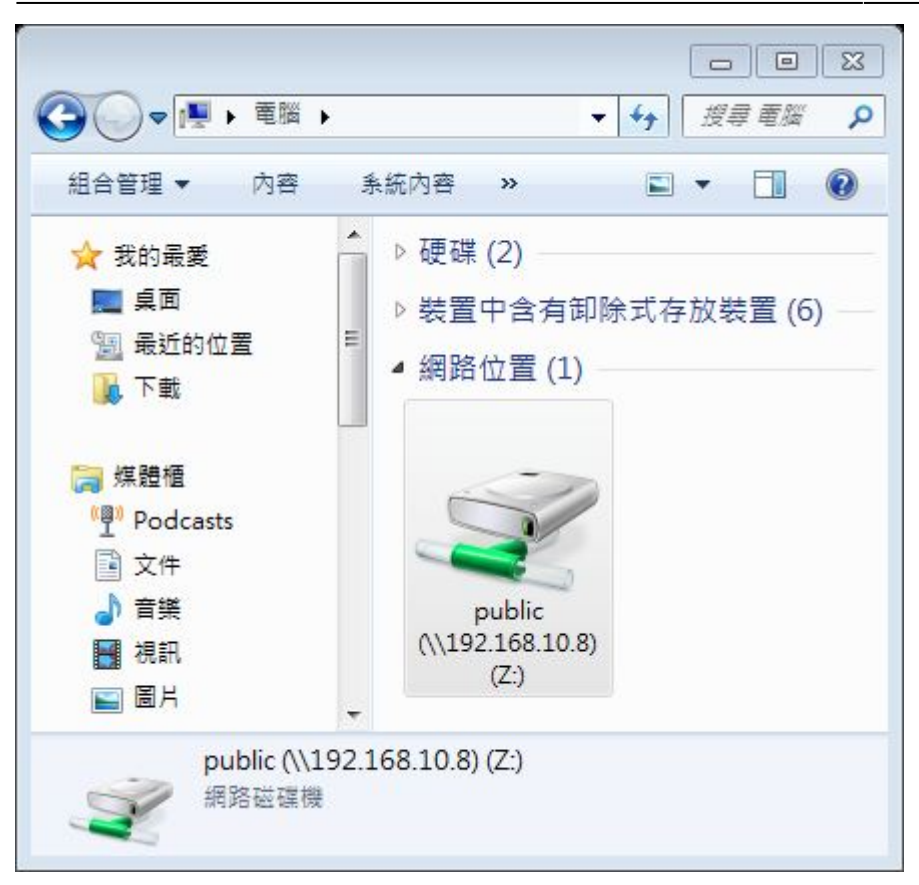

# 在 **Mac** 系統上使用搜尋工具

iSharing Finder 用來在區域網路中尋找及存取你的私有雲。

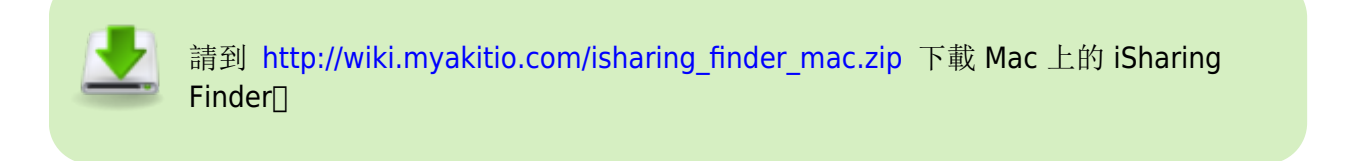

- 1. 確認NAS跟你的電腦連接在同一個區域網路中(**192**.**168**.**1**.x ; 電腦與私有雲IP的前3組數字要相同), 然後開啟電源,並等待系統初始化完畢(從閃爍綠燈變成綠燈恆亮 - 大約需60秒)。
- 2. 開啟iSharing Finder门它將會自動地搜尋私有雲裝置。如果沒有找到, 按一下重新掃描按鈕以重新搜 尋,並確定你的程式沒有被防火牆給阻擋。
- 3. 在私有雲被找到之後,選擇它並按一下連接,或是直接雙按它來前往登入頁面。登入首頁會顯 示NAS的遠端登入位址, 按一下前往以透過網際網路來遠端登入你的私有雲。

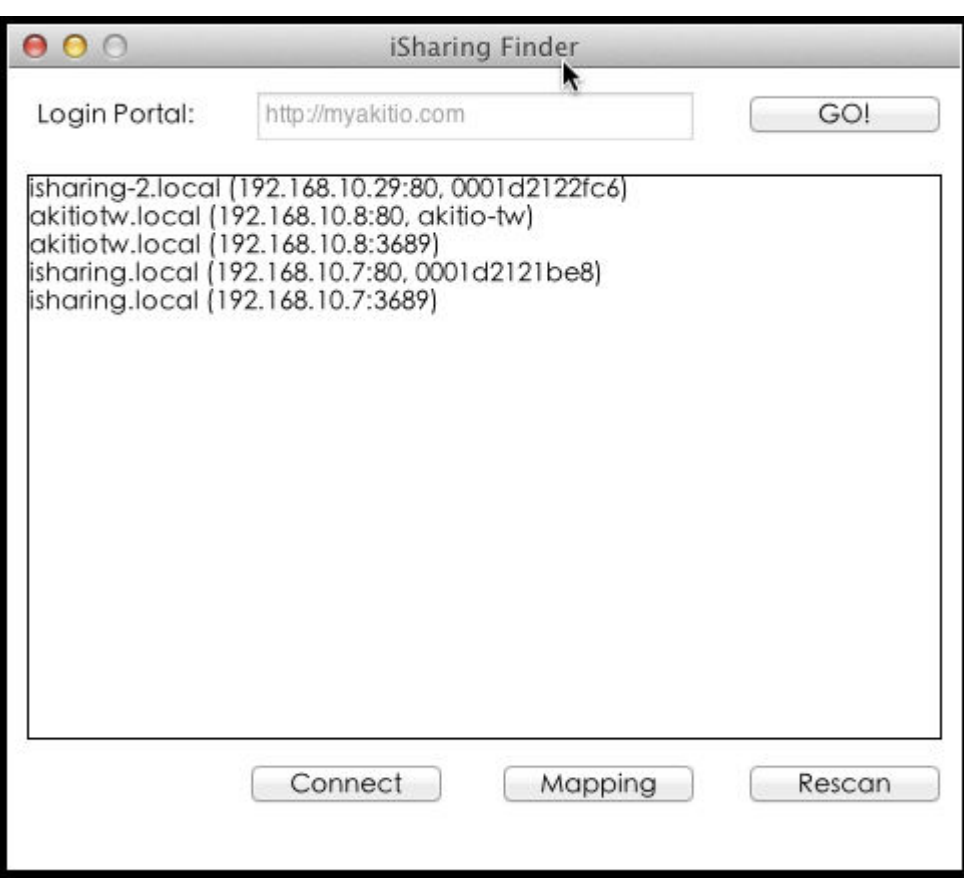

From: <http://wiki.myakitio.com/> - **MyAkitio Wiki**

Permanent link: **<http://wiki.myakitio.com/zh-tw:login>**

Last update: **2013/06/18 05:21**

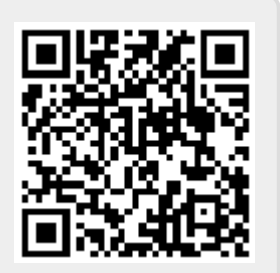